## Use of Garageband in Music Therapy

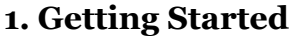

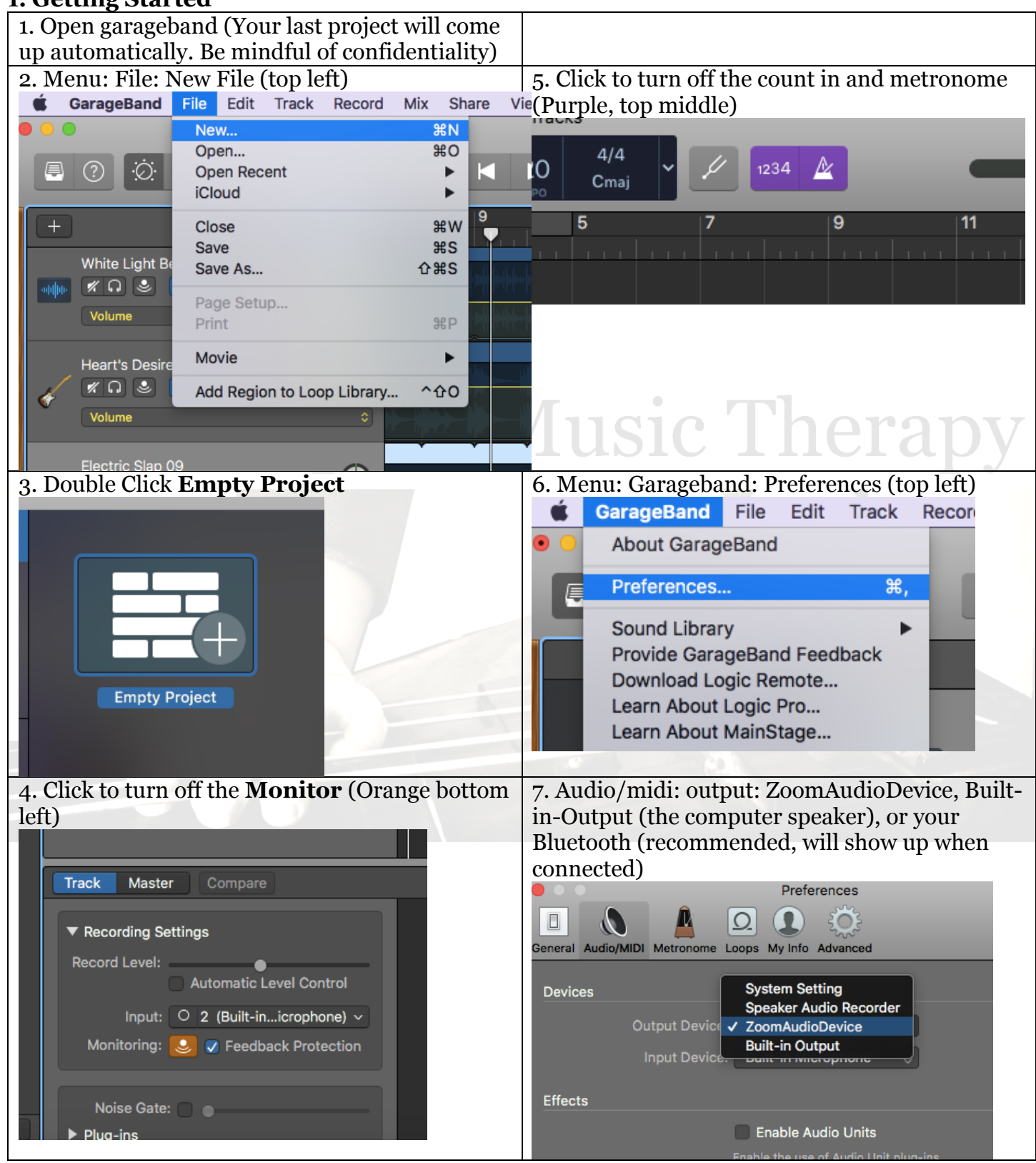

## **Getting started continued**

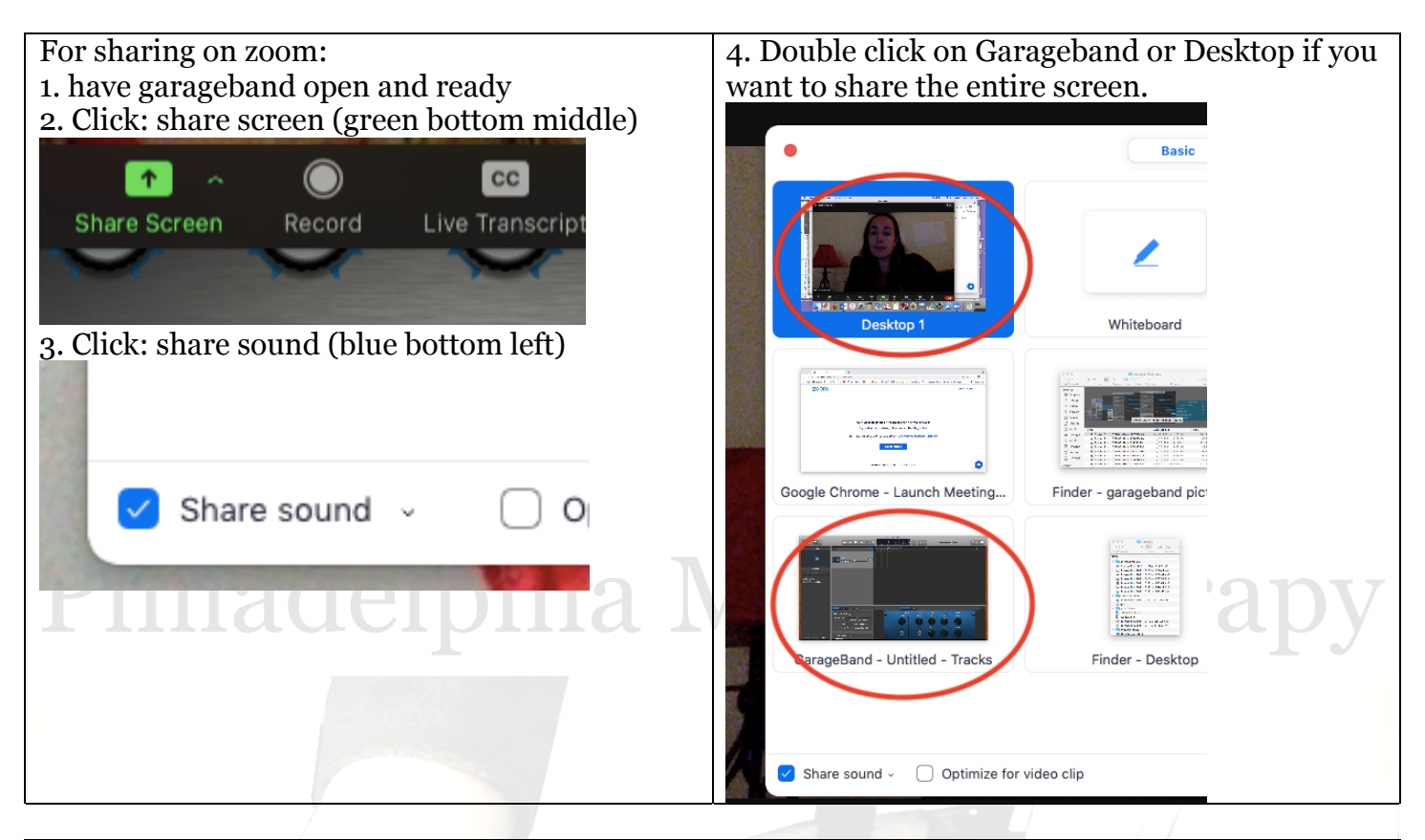

To give the client Remote Control. 1. Hover the curser at the top of the screen until you see the zoom bar come down and click **Remote Control**

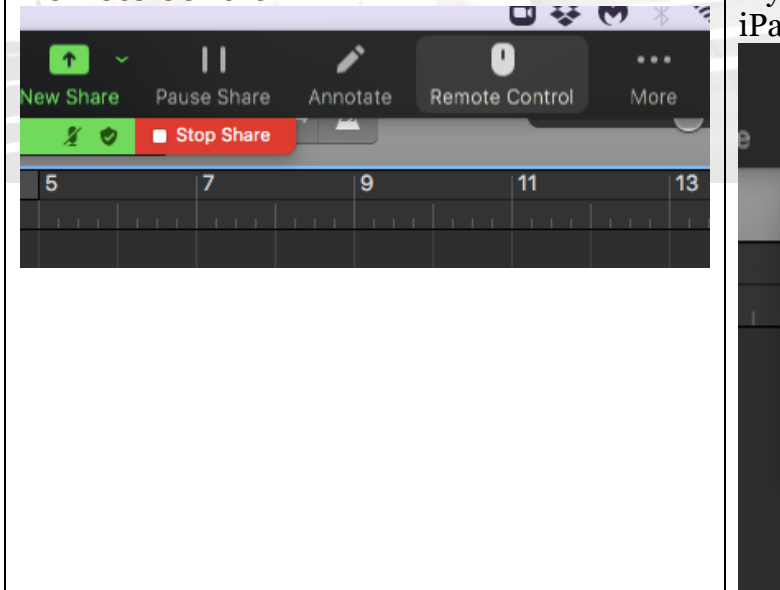

2. Click on the client's name to allow them to control your screen. (This does not work on all devices, so client's names may not show up. It's my name because I joined the meeting on my iPad as a guest)

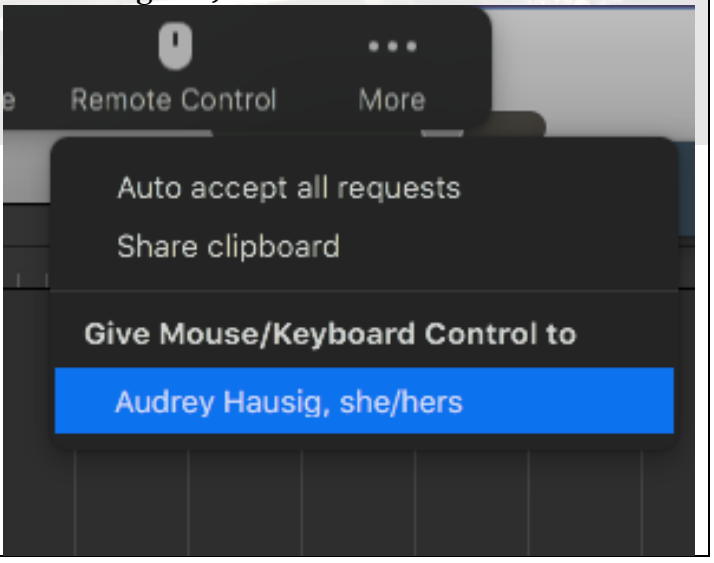